File | Settings | Project Settings | Language Injection - XML Tag

9P

The dialog box opens when you click  $+$  in the Language Injection page, and choose XML Tag on the context menu, or select an entry and click  $\mathbb{R}$ .

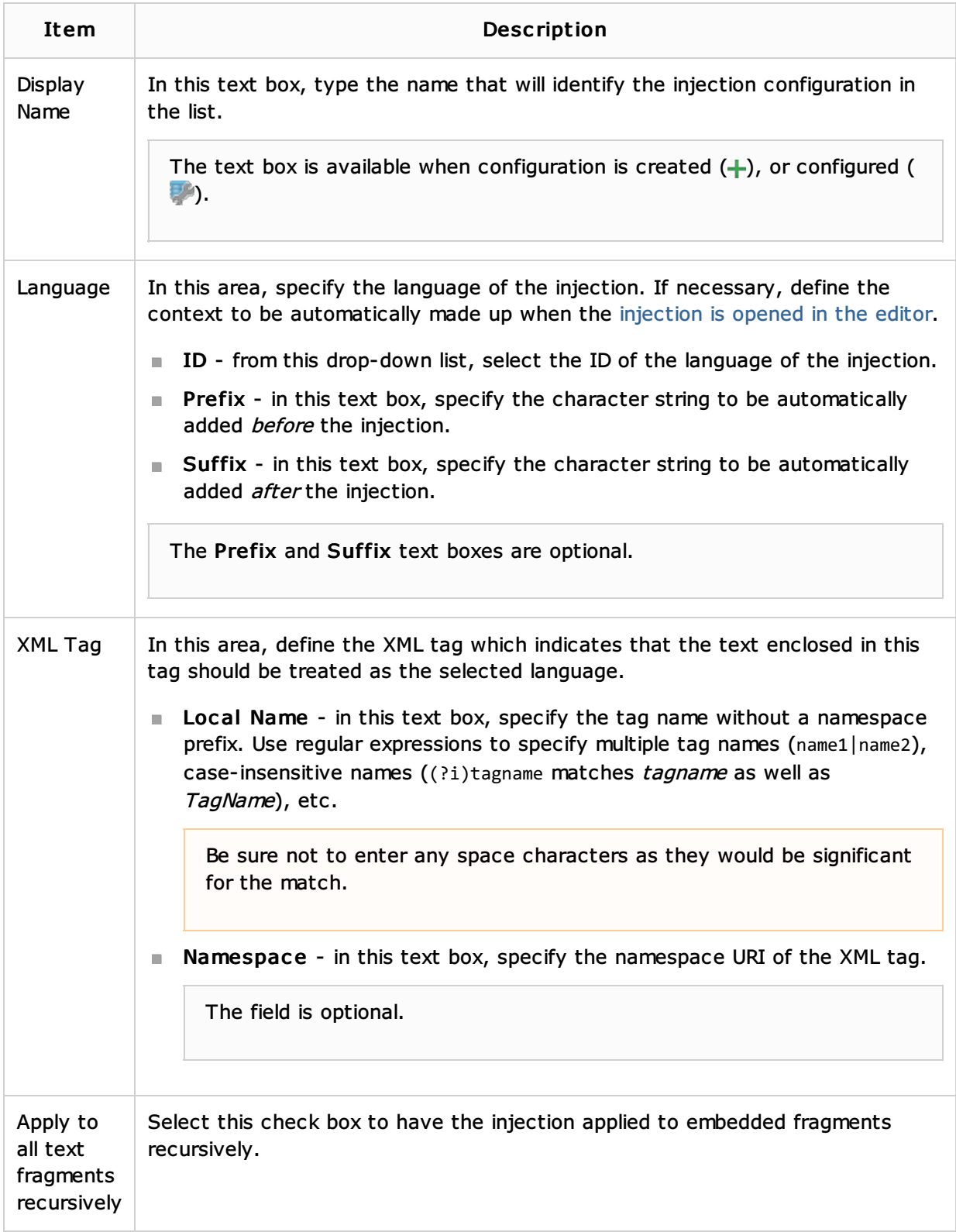

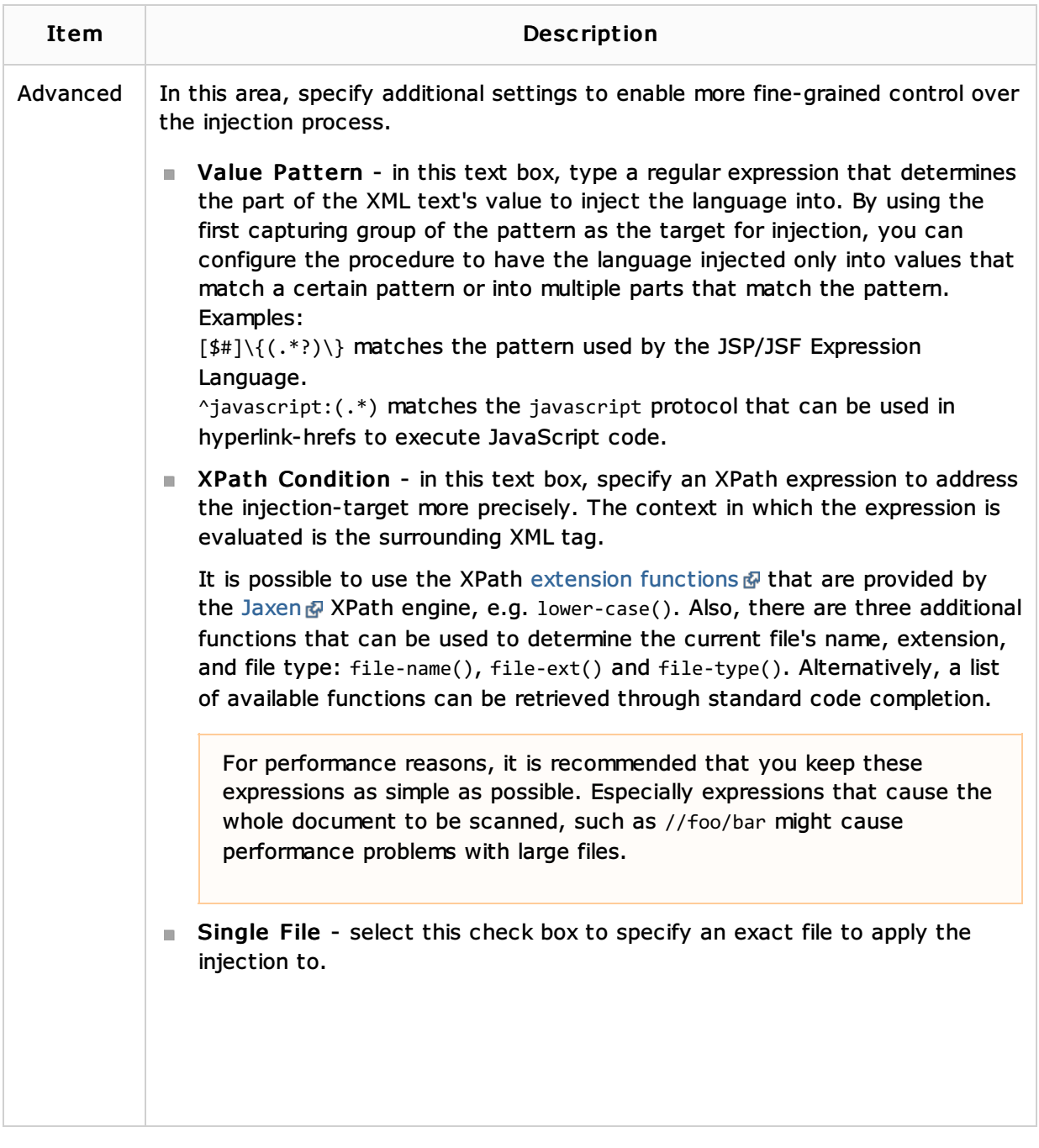

#### See Also

### Procedures:

**Using Language Injections** 

#### Reference:

Regular Expression Syntax Reference

## External Links:

- ntelliLang
- **IntelliLang Configuration**

# Web Resources:

Developer Community